## Основные сведения по работе в

#### Причина

Kaspersky Anti-Virus блокирует страницу.

#### Решение №1. Воспользуйтесь другим браузером

Для работы на online.sbis.ru рекомендуем использовать Google Chrome.

#### Решение №2. Обновите антивирус

Установите новую версию Kaspersky Anti-Virus.

### Решение №3. Настройте параметры браузера

- 1. В адресной строке браузера Mozilla Firefox введите about:config.
- 2. У параметра security.enable\_tls\_session\_tickets двойным щелчком мыши поменяйте значение на false.

В кабинете СБИС вы можете посмотреть информацию о лицензии: срок действия, тарифный план, выставленные счета и начисления, а также контакты вашего менеджера. Эти данные находятся в разделе «Настройки/Лицензии и начисления».

Вы можете ознакомиться с информацией о каждом элементе лицензии - например, посмотреть список документов в архиве или количество пользователей, зарегистрированных в компании. Чтобы узнать дату окончания лицензии, наведите курсор на строку «осталось...». Если в лицензии есть компоненты, которые ограничены по времени или количеству, СБИС покажет, сколько уже использовано и сколько осталось.

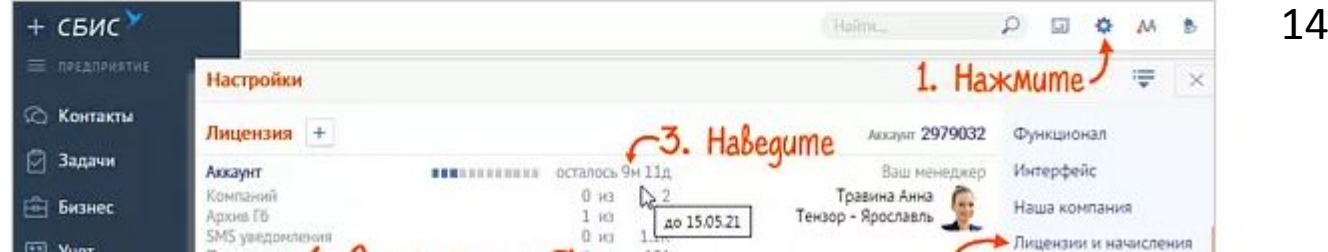

6

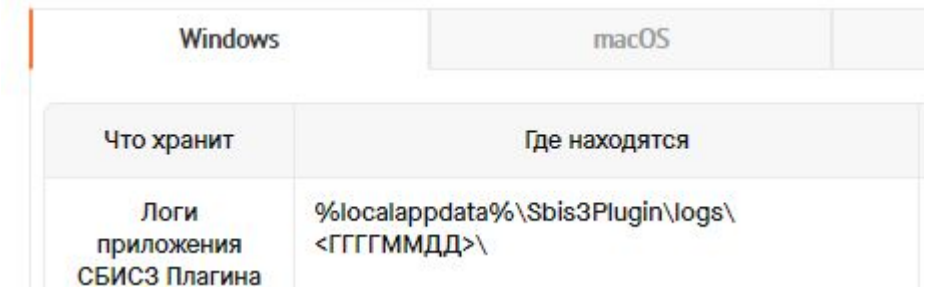

34

38

Если предложенные варианты решения не помогли, направьте обращение на точку 7632 (если вы - партнер, либо 7622 (если вы - сотрудник филиала, приложив к ней:

- 1. Скриншоты ошибок (должны быть видны дата и время.
- 2. Логи СБИСЗ плагина утилитой диагностики.
- 3. Если проблемы возникли при установке, возьмите лог установки СБИСЗ Плагин.

# Добавить виджет

- 1. Перейдите в магазин виджетов одним из способов:
	- нажмите на поле виджета;

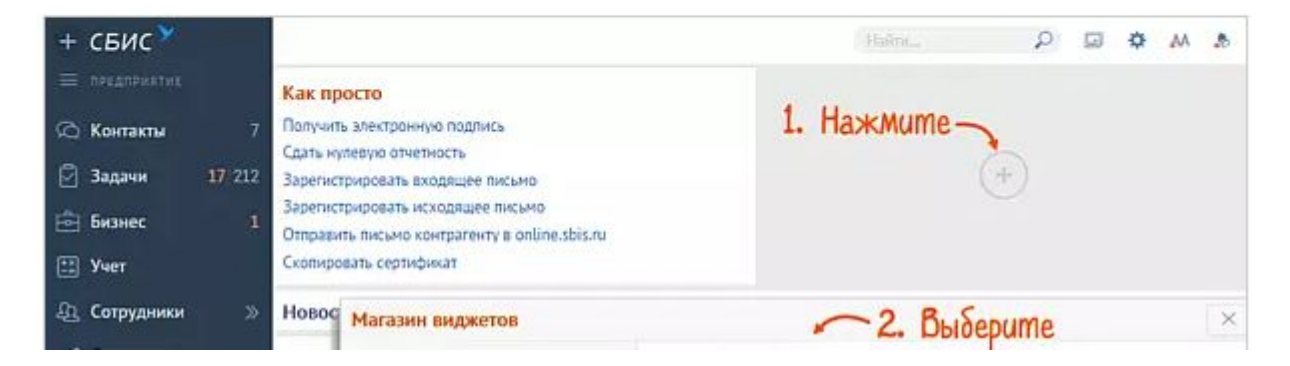

48